# **E**hipsmall

Chipsmall Limited consists of a professional team with an average of over 10 year of expertise in the distribution of electronic components. Based in Hongkong, we have already established firm and mutual-benefit business relationships with customers from,Europe,America and south Asia,supplying obsolete and hard-to-find components to meet their specific needs.

With the principle of "Quality Parts,Customers Priority,Honest Operation,and Considerate Service",our business mainly focus on the distribution of electronic components. Line cards we deal with include Microchip,ALPS,ROHM,Xilinx,Pulse,ON,Everlight and Freescale. Main products comprise IC,Modules,Potentiometer,IC Socket,Relay,Connector.Our parts cover such applications as commercial,industrial, and automotives areas.

We are looking forward to setting up business relationship with you and hope to provide you with the best service and solution. Let us make a better world for our industry!

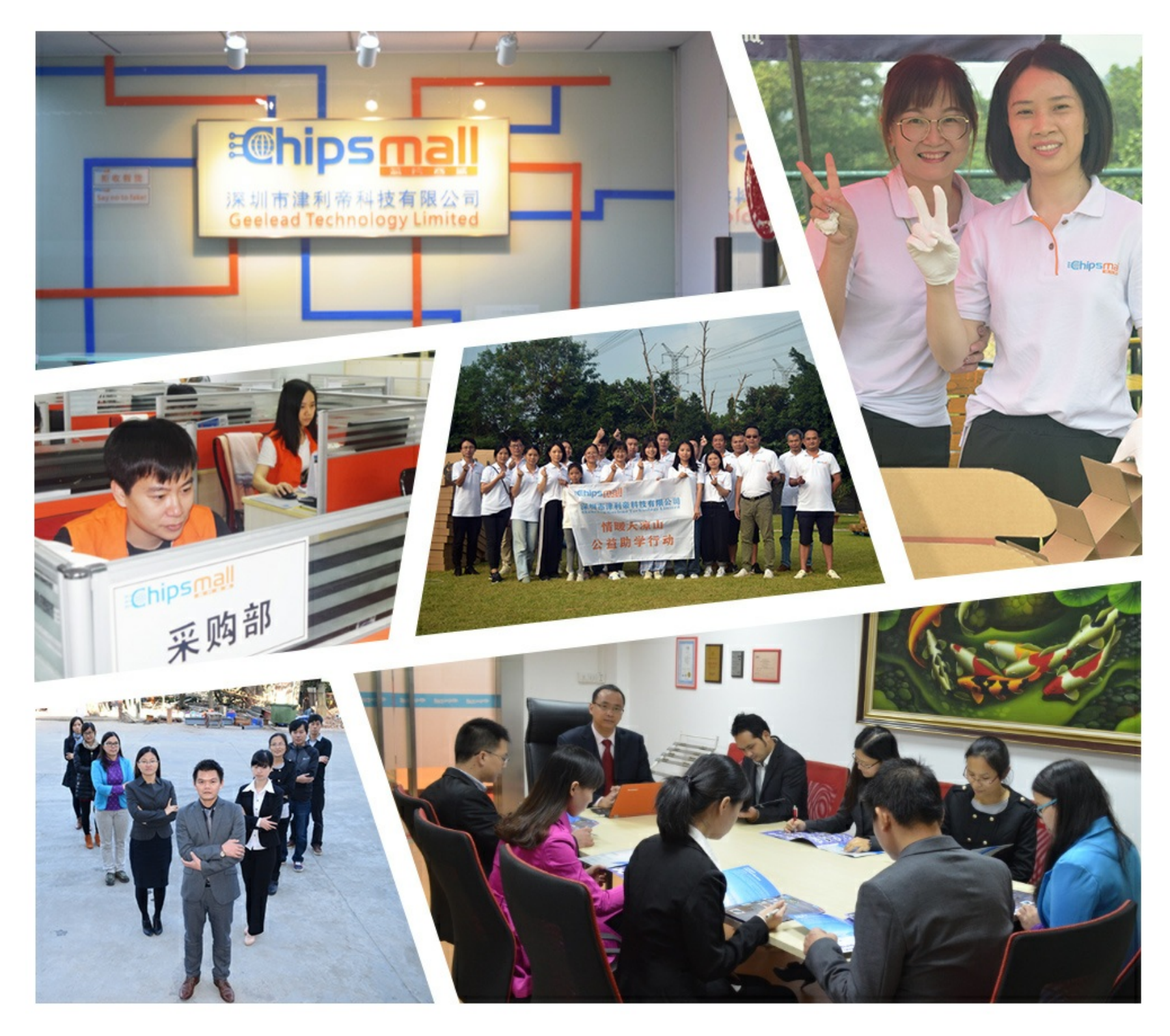

# Contact us

Tel: +86-755-8981 8866 Fax: +86-755-8427 6832 Email & Skype: info@chipsmall.com Web: www.chipsmall.com Address: A1208, Overseas Decoration Building, #122 Zhenhua RD., Futian, Shenzhen, China

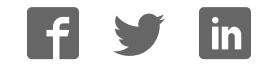

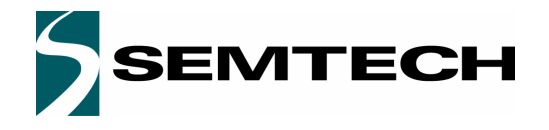

ADVANCED COMMUNICATIONS & SENSING **NATIONS USER GUIDE** 

# SX8652 Evaluation Kit

# User's Guide

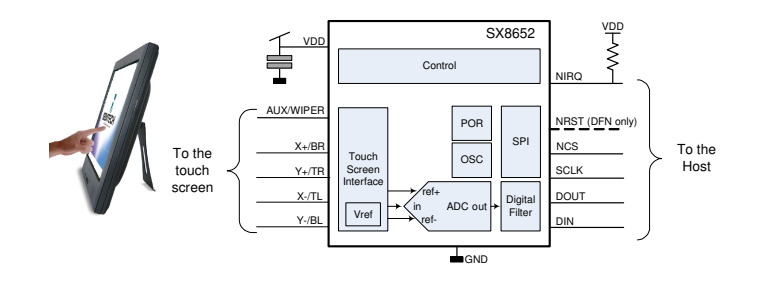

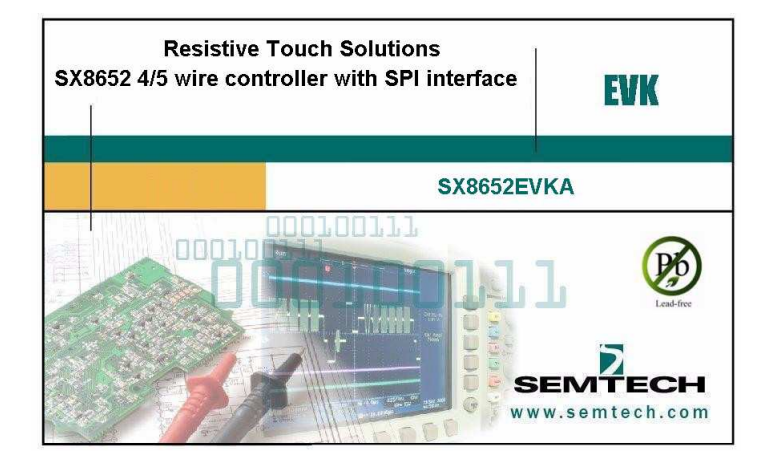

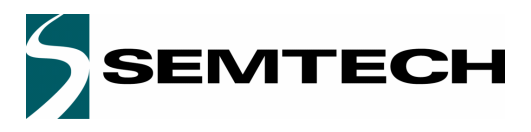

#### **ADVANCED COMMUNICATIONS & SENSING**

#### **Table of contents**

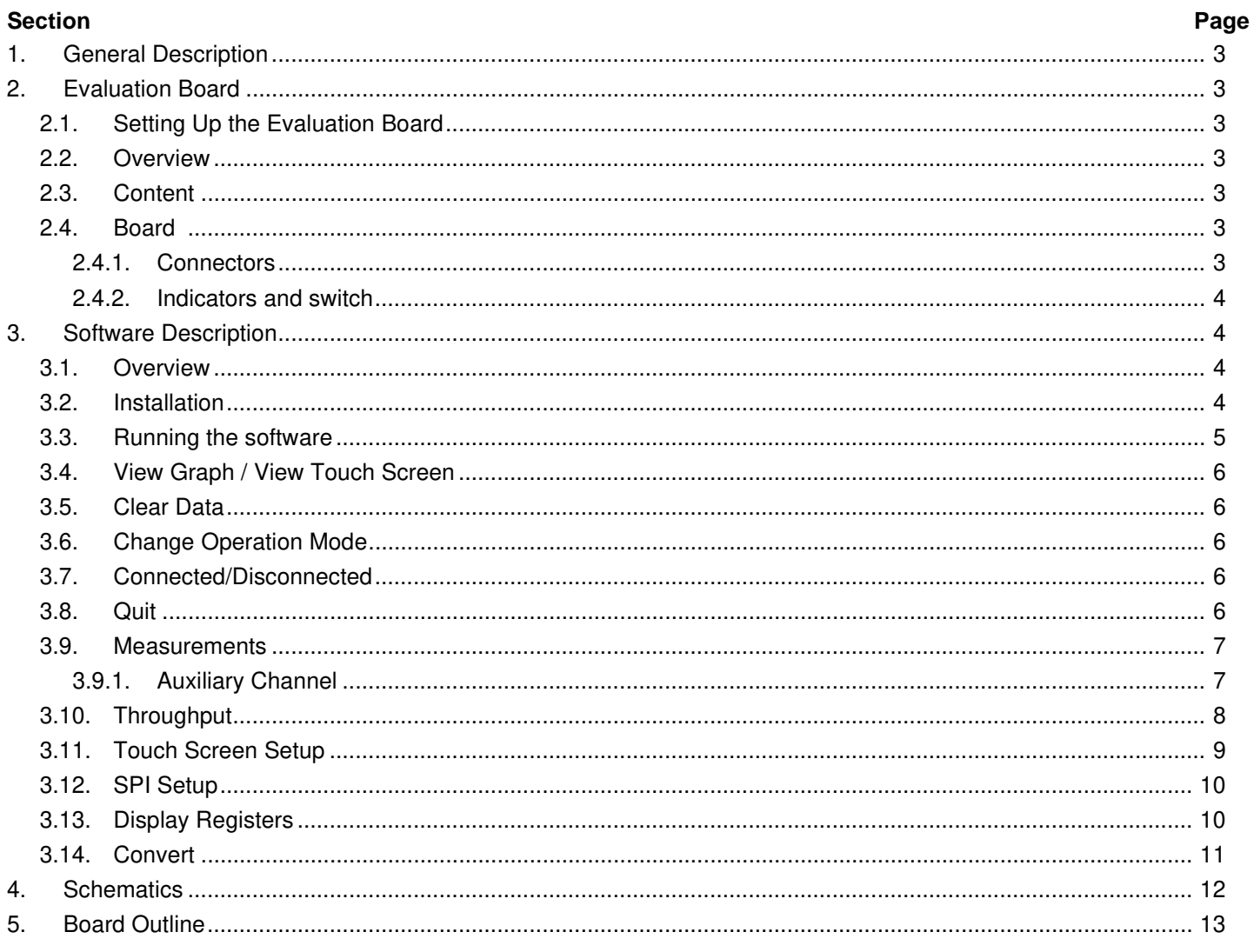

# **SX8652EVK**

### USER GUIDE

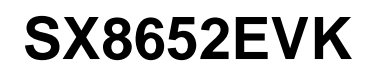

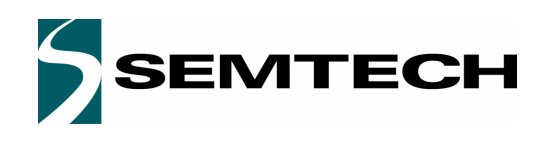

#### **ADVANCED COMMUNICATIONS & SENSING EXAMPLE ADVANCED COMMUNICATIONS & SENSING EXAMPLE ADVANCED COMMUNICATIONS & SENSING**

#### **1. General Description**

The SX8652 is a 4/5-wire touch screen controller. The SX8652EVK allows you to evaluate most of the features of the SX8652. The Graphic User Interface (GUI) is used to change the settings on the SX8652.

#### **2. Evaluation Board**

#### **2.1. Setting Up the Evaluation Board**

Follow theses steps to set up the SX8652EVK:

- i) Install the evaluation software CD before connecting the board. The name of the setup file is : SX8652EvaluationKitOfflineSetup.exe
- ii) Ensure that all jumpers are set correctly (check Table 1)
- iii) Plug the USB connector from the USB port on your PC into the mini-USB socket on the evaluation board. The power indicator LED D1 on the board should turn on.
- iv) Start the SX8652Evaluation software

#### **2.2. Overview**

The SX8652EVK is the board for evaluation of the 4/5 wire resistive touch screen controller SX8652. It is provided with a 4 wire touch screen to ease the evaluation.

No external supply is needed to power the board. A USB cable is provided to connect the EVK to a Windows based PC for operation of the software.

#### **2.3. Content**

The evaluation kit is composed of the following parts:

- i) The board with the SX8652 and the touch screen on the top
- ii) A USB cable to connect the board to the PC
- iii) A CDROM with the installation files and the user guide
- iv) A stylus to write on the touch screen

#### **2.4. Board**

This evaluation board contains the following main components that can be identified from the schematics in section .

- ◆ SX8652 in DFN package
- FT2232D with the quartz : USB to SPI controller
- M93C46 EEPROM : USB initialization information
- SN74LVC8T245 : Level shifter
- SC1563 : Regulator for 3.3V and 1.85V
- 4-wire touchscreen connected in J5

#### **2.4.1. Connectors**

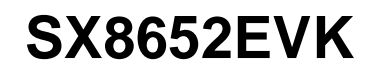

# **EMTECH**

#### ADVANCED COMMUNICATIONS & SENSING **NATIONS ASSESSED ASSESSED ASSESSED** USER GUIDE

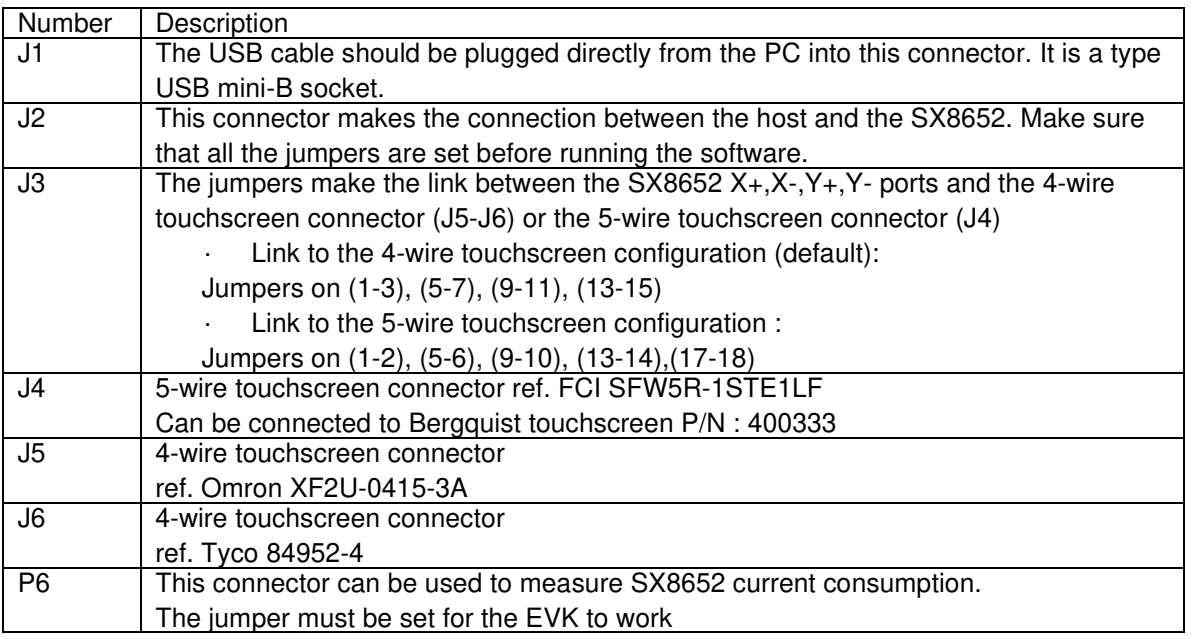

Table 1 : Connector descriptions

#### **2.4.2. Indicators and switch**

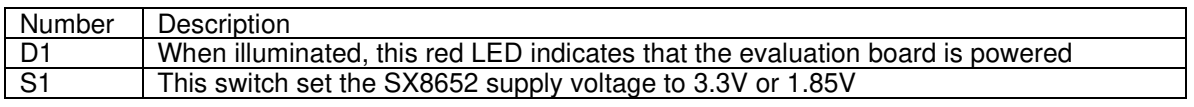

#### **Table 2: Indicator and switch descriptions**

#### **3. Software Description**

#### **3.1. Overview**

The software is constructed with graphical aids such as radio buttons and check boxes so each setting on the device can easily be seen in a human readable display.

#### **3.2. Installation**

This software requires a Windows 2000/XP/Vista operating system. If an internet connection is available, the installation program "SX8652EvaluationKitOnlineSetup\_vX.X.exe" will download the latest package .NET Framework.

The software can also be installed via the executable installation program called "SX8652EvaluationKitOfflineSetup\_vX.X.exe".

After the software is installed, FTDI drivers will automatically be (re)installed. By default, the setup program will install a shortcut to the software in your start menu.

Plug the USB connection from the EVK to the PC to complete the installation. The PC should recognize the SX8652EVK.

ADVANCED COMMUNICATIONS & SENSING **NATIONS ASSESSED ASSESSED ASSESSED** USER GUIDE

#### **3.3. Running the software**

Before running the software, ensure that the evaluation board is plugged into the USB port of the host computer. If the software is launched without an EVK connected and switched on, the program will show in the status that it is not connected.

After starting the GUI, the device is in Pen Trigger Mode waiting for the user to touch the touchscreen.

Please do not disconnect the device while running the GUI. If it is desired to disconnect the EVK, close the GUI first. Figure 1 shows a described view of the GUI while running.

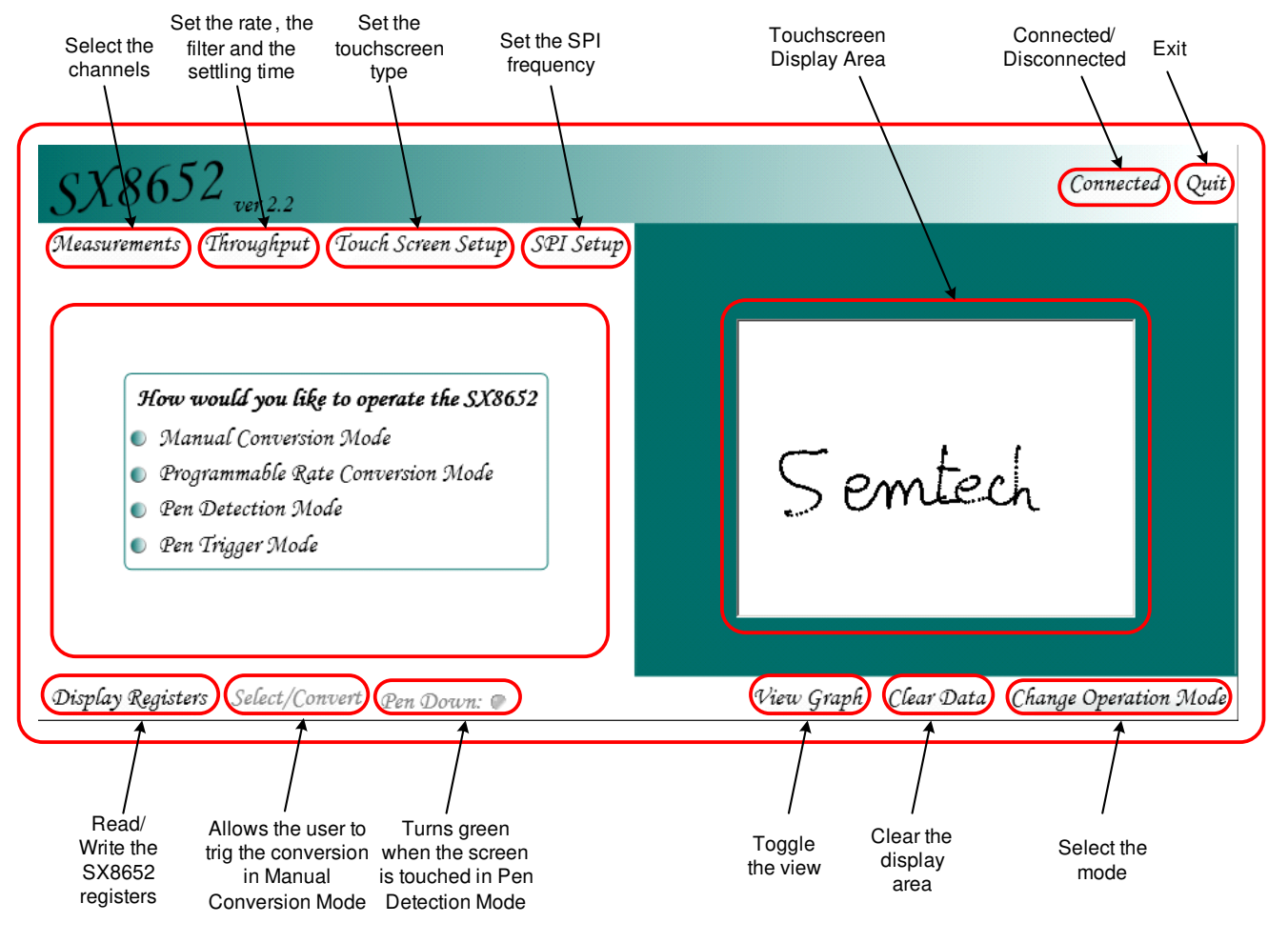

Figure 1. : First launch of the SX8652 GUI

The following sections describe the GUI menu.

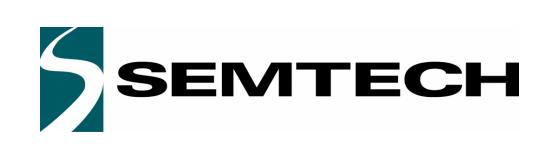

## ADVANCED COMMUNICATIONS & SENSING **NATIONS ASSESSED ASSESSED ASSESSED** USER GUIDE

#### **3.4. View Graph / View Touch Screen**

The user may view a graph display of the data. To go back to a touch screen view, just click View Touch Screen.

#### 8652 Connected Quit Measurements Throughput Touch Screen Setup SPI Setup What channels would you like to read?  $\times$  X, Y Channels R Pressure Channels Auxiliary Channel AUX  $Z1$ Z2 2102 2021 830 2963  $\mathbf 0$ View Touch Screen Display Registers Select/Convert Pen Down: Clear Data Change Operation Mode

Figure 2. : After user clicks View Graph and has touched the screen

#### **3.5. Clear Data**

This button is only available when viewing the touch screen. The only function of it is to clear the screen.

#### **3.6. Change Operation Mode**

Clicking Change Operation Mode will allow the user to change the operation mode. The GUI will start up with this same page.

#### **3.7. Connected/Disconnected**

When the EVK is connected to the USB port of a computer, the GUI displays the connected status on the top right area of the GUI.

Clicking the Connected button will disconnect the EVK.

When the EVK is not connected, the GUI displays the disconnected status. Clicking the Disconnected button will enable the connection with the EVK.

#### **3.8. Quit**

Clicking the Quit button will close out the GUI.

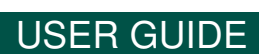

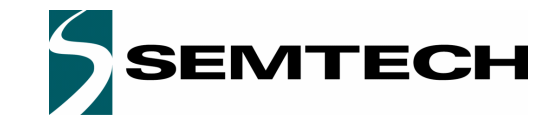

#### Revision V2.3/June 2010 ©2010 Semtech Corp.

**3.9. Measurements**

The SX8652 can be used as a 12-bit ADC to convert the analog voltage from the auxiliary channel. This channel can also be set as a trigger to synchronize the measurements in manual mode.

ADVANCED COMMUNICATIONS & SENSING **NATIONS ASSESSED ASSESSED ASSESSED** USER GUIDE

With a 5-wire touchscreen, the measurements are limited to the X and Y coordinates.

The measurements menu let the user select the channel to be read.

#### $\zeta8652$  ver 2.2  $\,$ Connected Quit Measurements Throughput Touch Screen Setup SPI Setup What channels would you like to read?  $\times$  X, Y Channels Pressure Channels Auxiliary Channel Display Registers Select/Convert Pen Down: View Graph Clear Data Change Operation Mode

Figure 3. : Measurements, channel selection

#### **3.9.1. Auxiliary Channel**

If the user is in Manual Conversion Mode and select Auxiliary Channel, a popup will appear to allow determining how to use the Auxiliary Channel.

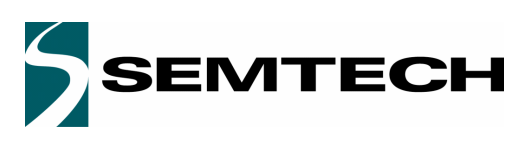

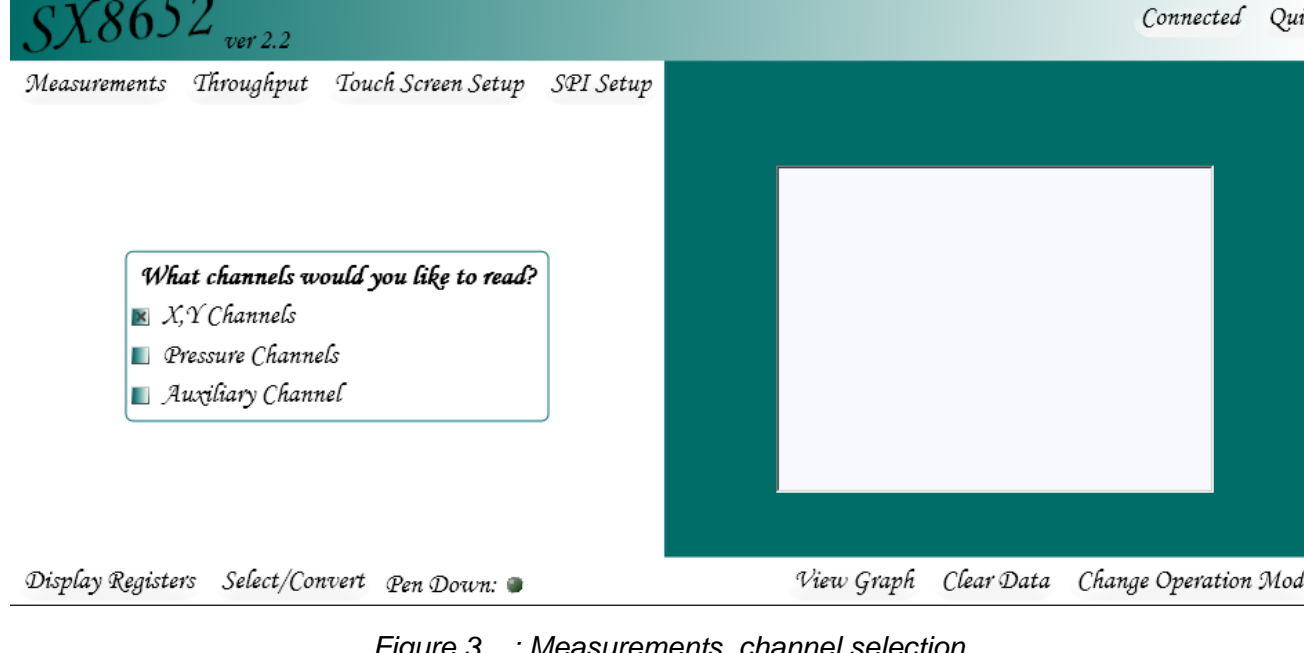

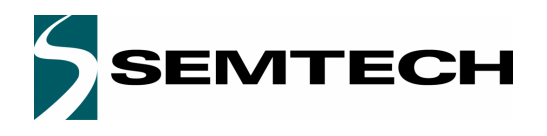

#### ADVANCED COMMUNICATIONS & SENSING **NATIONS ASSESSED ASSESSED ASSESSED** USER GUIDE

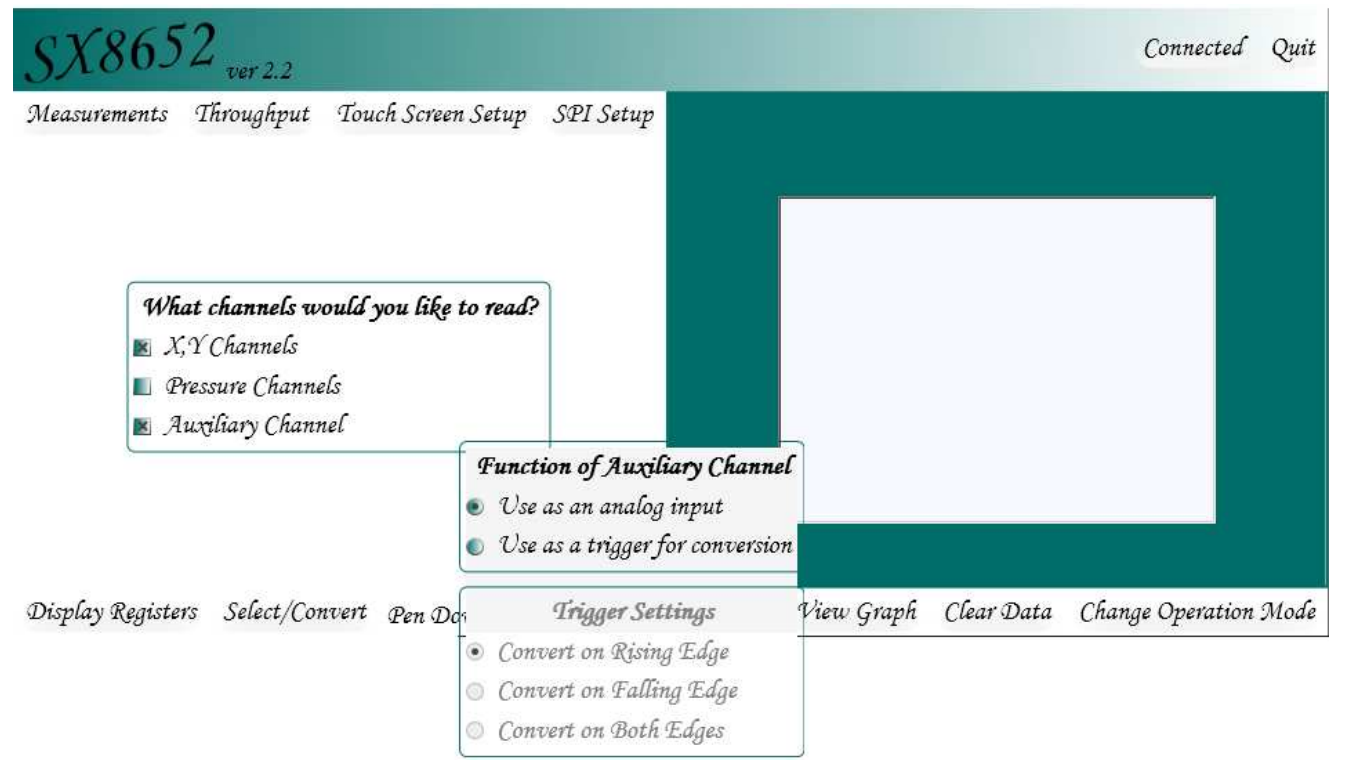

Figure 4. : Auxiliary Channel

#### **3.10. Throughput**

The programmable rate, the filter and the settling times are set in the throughput menu.

The programmable rate can be selected from 10 cps to 500 cps when the SX8652 is in programmable rate conversion mode.

The SX8652 offers 4 types of data processing which allows the user to make trade-offs between data throughput, power consumption and noise rejection.

The power delay and set delay set the biasing time needed by the touchscreen to reach the 12 bit accuracy.

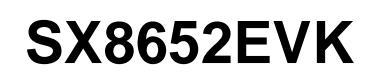

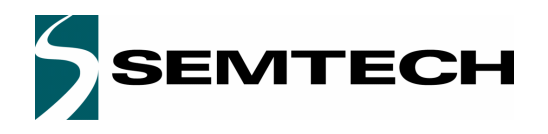

#### ADVANCED COMMUNICATIONS & SENSING **NATIONS USER GUIDE**

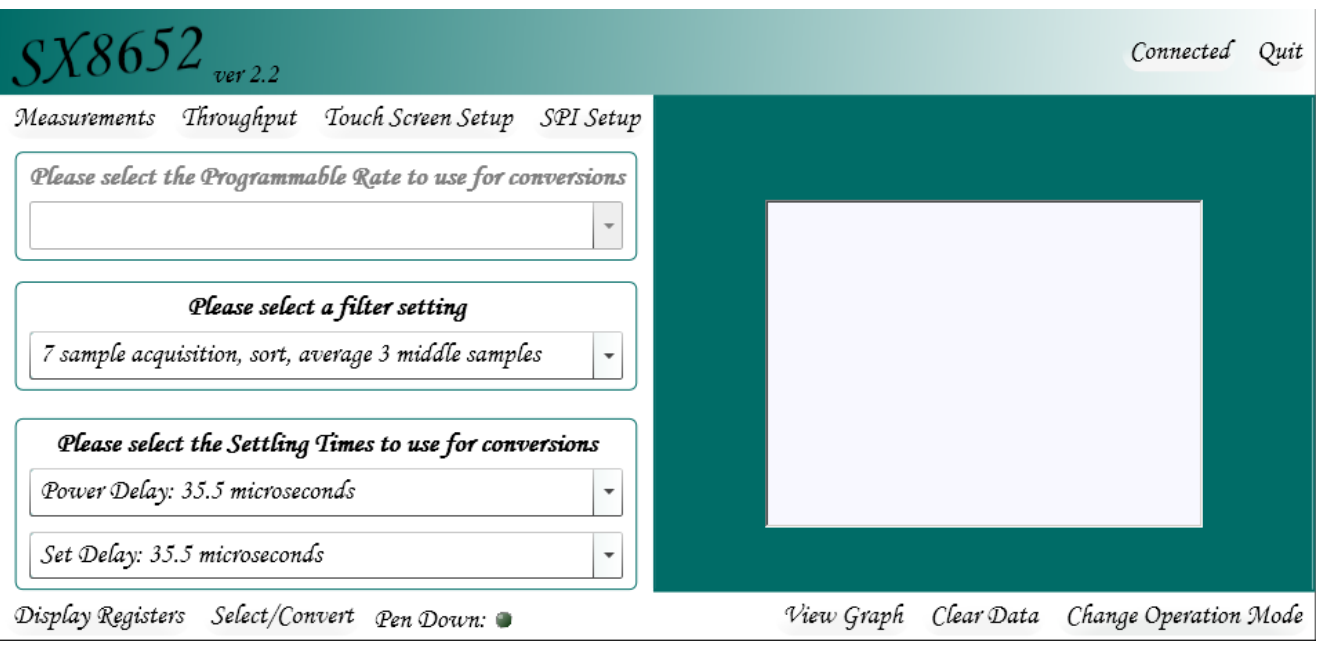

Figure 5. : Throughput

#### **3.11. Touch Screen Setup**

This menu allows the user to select the resistive screen type and fill in the panel resistances.

The X and Y plane resistance determines the correct aspect ratio for the screen size.

When using a 4-wire panel, the Rt resistance between the two layers of the touchscreen can be calculated using the datasheet formula. Its value depends of the pressure exercised on the touchscreen and the X and Y total sheet resistance. The pressure sensitivity selects the width of the trace. Increasing the pressure sensitivity will make the pen size larger.

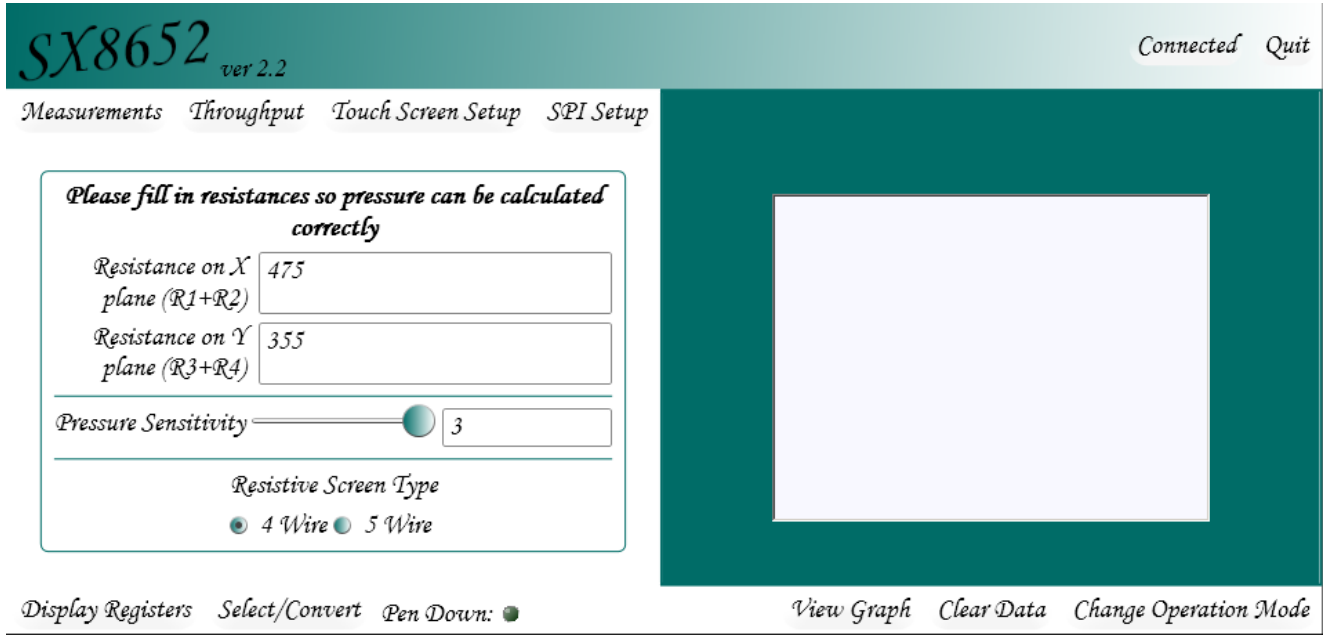

Figure 6. : Touch Screen Setup

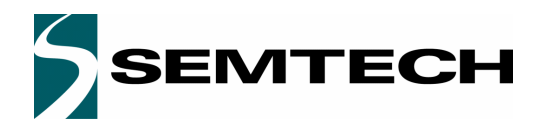

#### ADVANCED COMMUNICATIONS & SENSING **NATIONS USER GUIDE**

#### **3.12. SPI Setup**

This page is normally not needed but is available in case the user wants to try different SPI frequency settings.

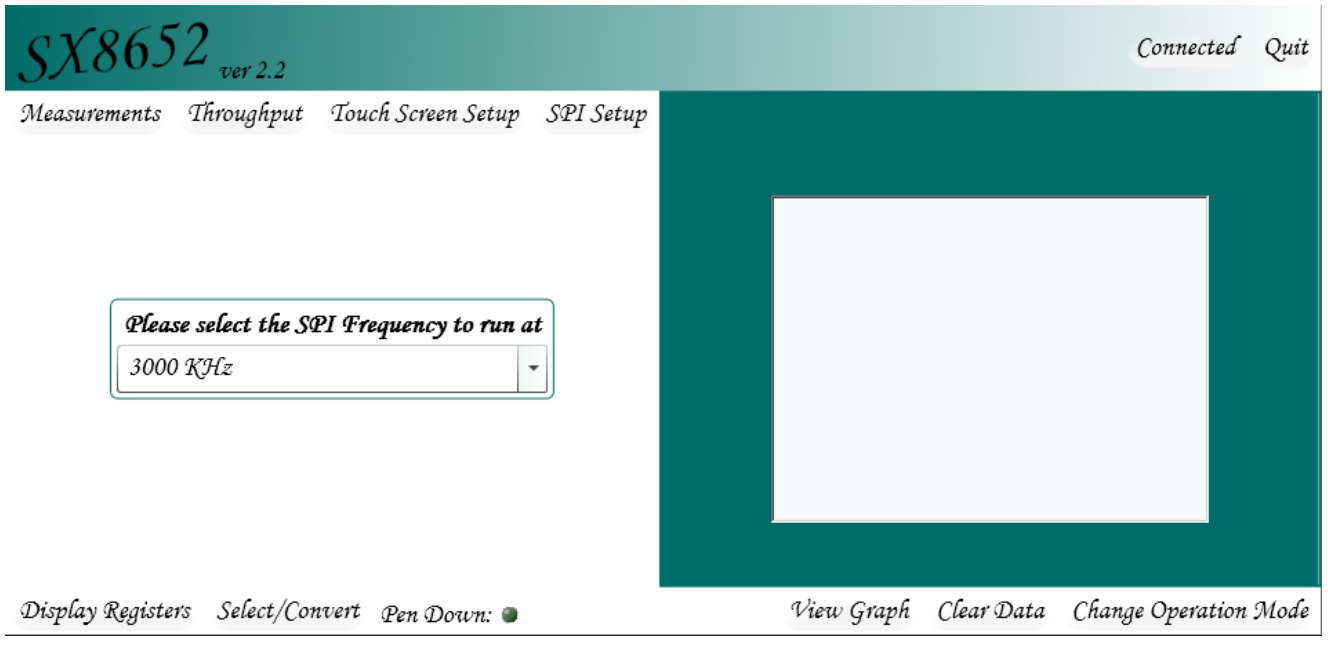

Figure 7. : SPI Setup

#### **3.13. Display Registers**

The user can view or modify the registers on the Display Registers page.

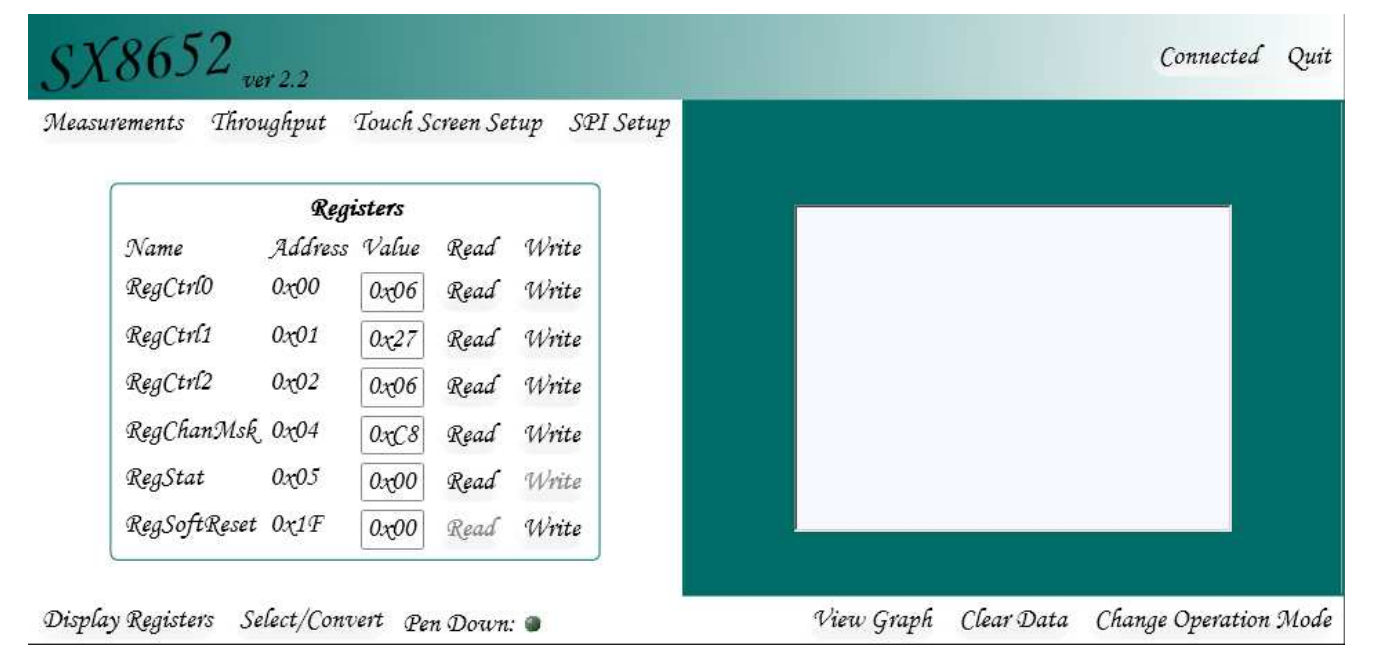

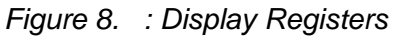

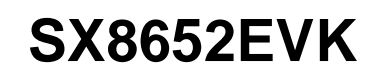

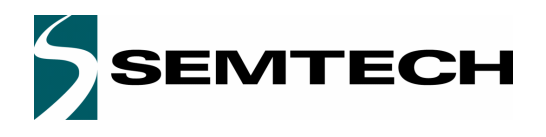

#### ADVANCED COMMUNICATIONS & SENSING **Example 20 SER GUIDE**

#### **3.14. Convert**

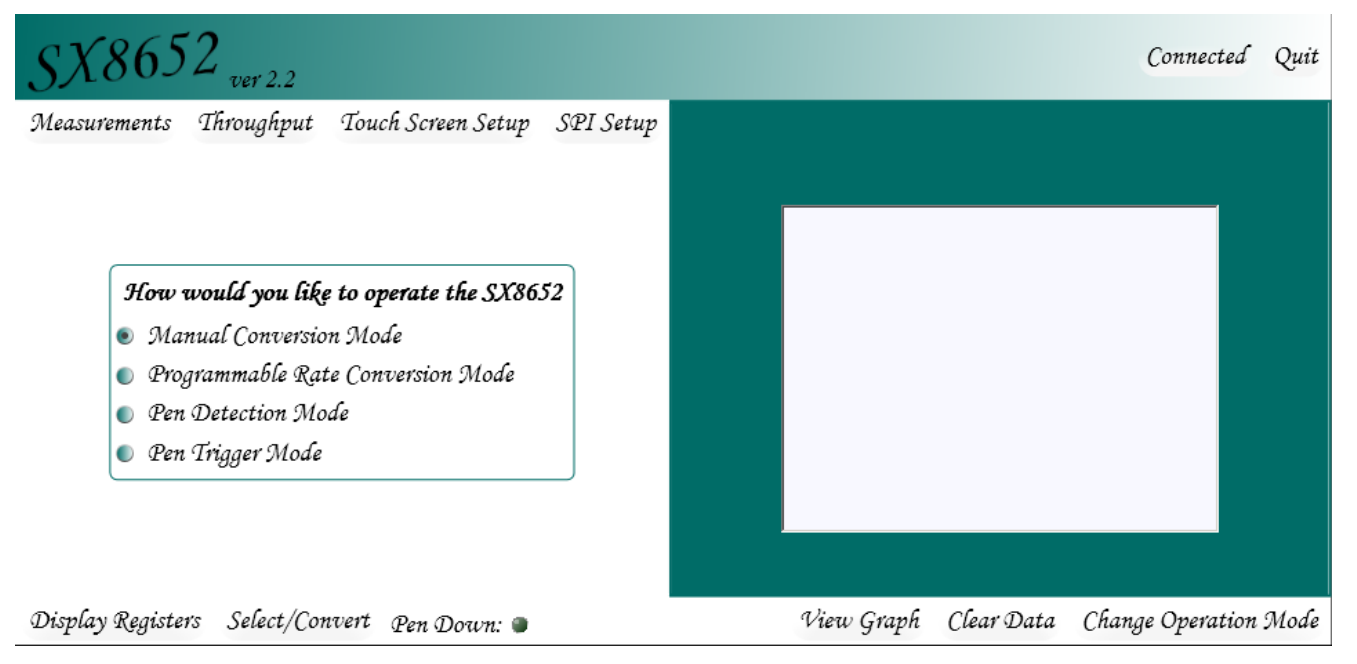

#### Figure 9. Pen Detection Mode with the Pen Down

The Select/Convert button is only available when in Manual Conversion Mod. This will perform a conversion with the channels selected on the Measurements page.

**SX8652EVK**

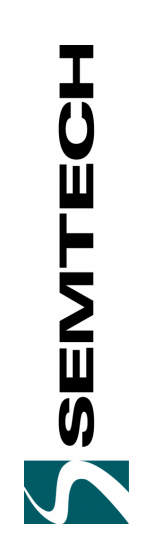

# **ADVANCED COMMUNICATIONS & SENSING** USER GUIDE GUIDE **USER**

ENSING

စ ×

**ADVANCED COMMUNICATIONS** 

ிய

# Schematics **4. Schematics**  $\overline{\mathbf{4}}$

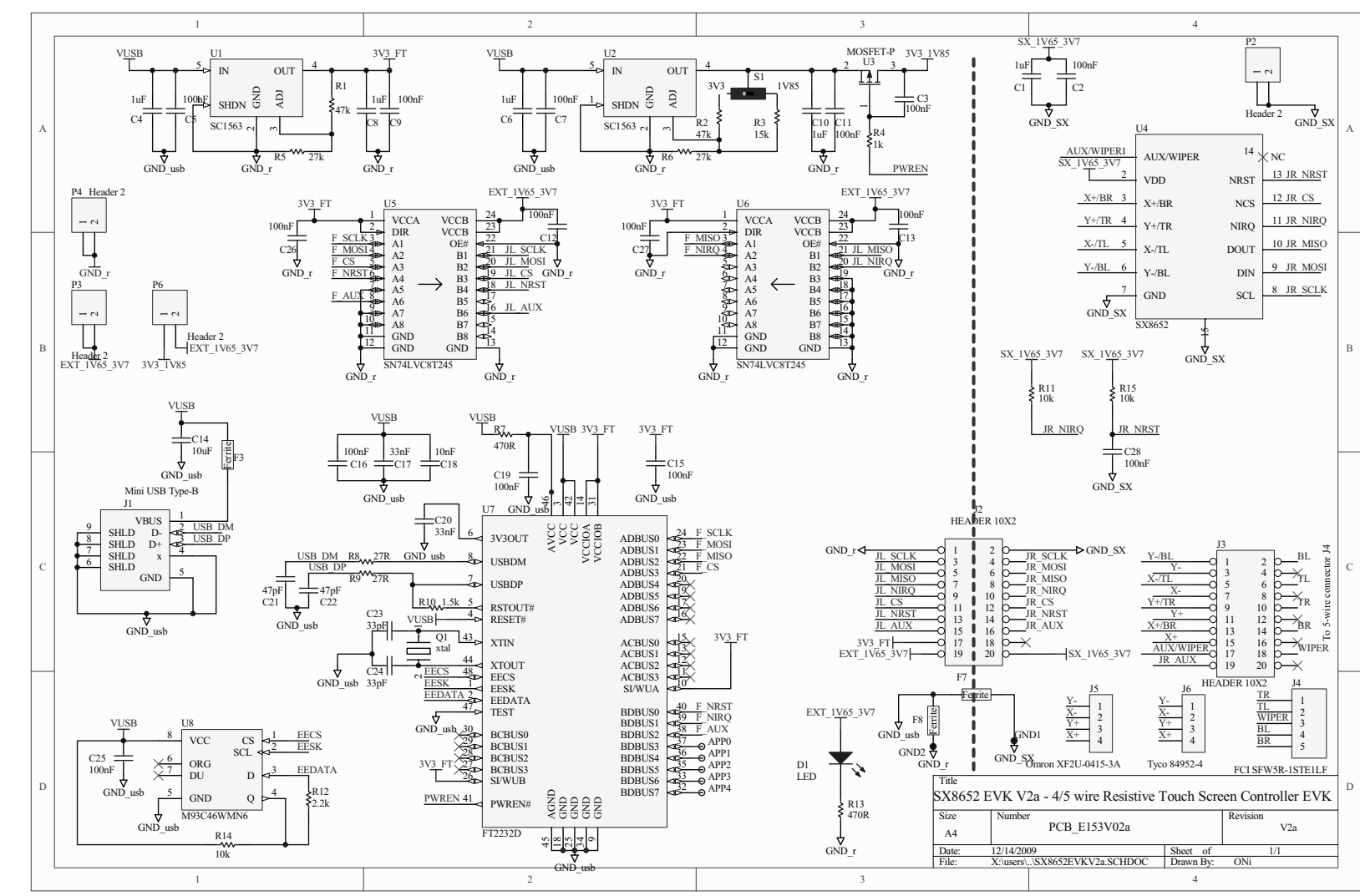

www.semtech.com **www.semtech.com**

Page 12

Revision V2.3/June 2010<br>©2010 Semtech Corp. Revision V2.3/June 2010 ©2010 Semtech Corp.

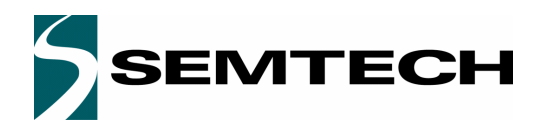

#### **ADVANCED COMMUNICATIONS & SENSING EXAMPLE ADVANCED COMMUNICATIONS & SENSING EXAMPLE ADVISER GUIDE**

#### **5. Board Outline**

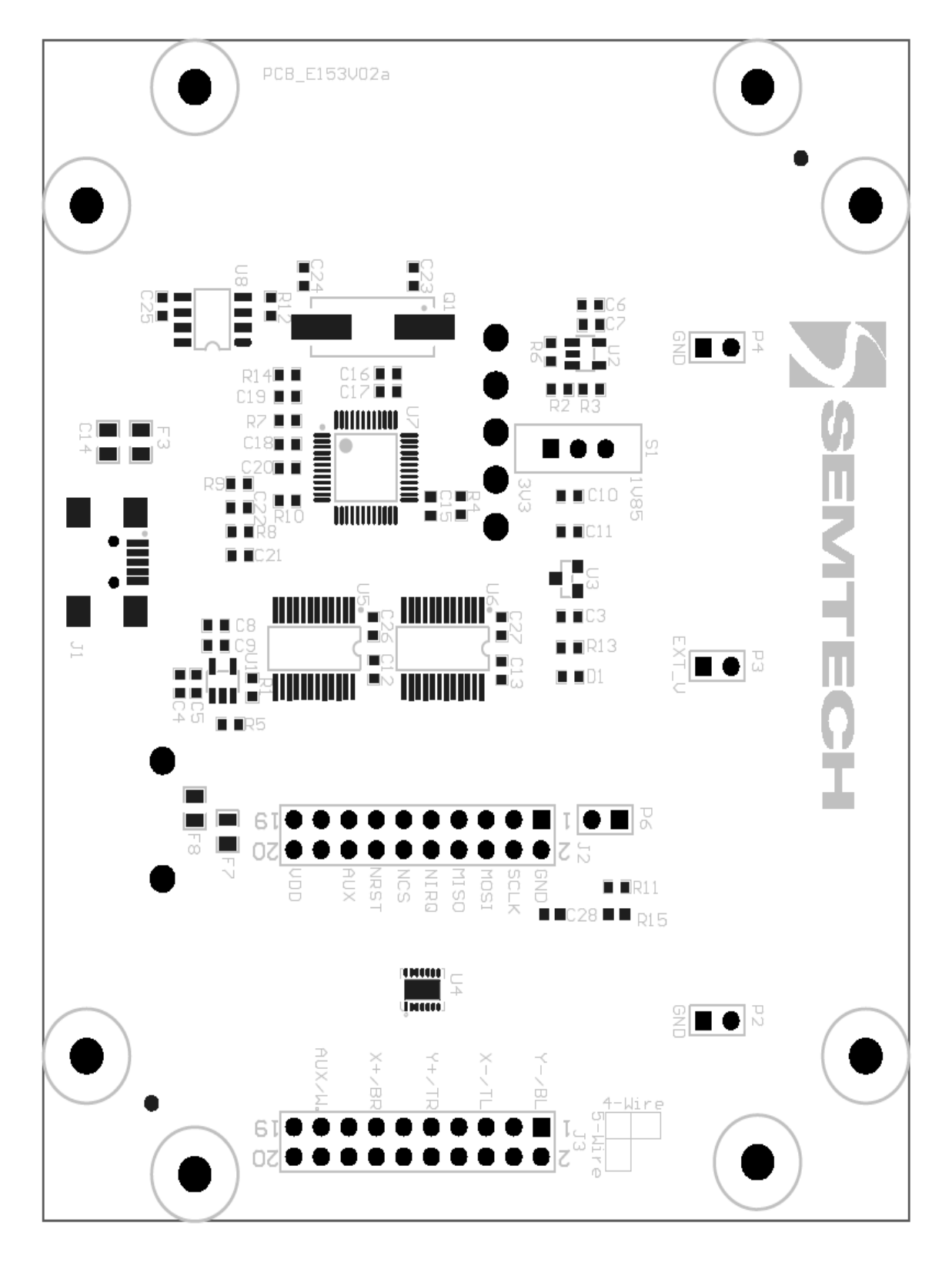

# **SX8652EVK**

ADVANCED COMMUNICATIONS & SENSING **NATIONS ASSESSED ASSESSED ASSESSED** USER GUIDE

EMTECH

#### **6 References**

[1] SX8652 Datasheet

 $©$  Semtech 2010

All rights reserved. Reproduction in whole or in part is prohibited without the prior written consent of the copyright owner. The information presented in this document does not form part of any quotation or contract, is believed to be accurate and reliable and may be changed without notice. No liability will be accepted by the publisher for any consequence of its use. Publication thereof does not convey nor imply any license under patent or other industrial or intellectual property rights. Semtech assumes no responsibility or liability whatsoever for any failure or unexpected operation resulting from misuse, neglect improper installation, repair or improper handling or unusual physical or electrical stress including, but not limited to, exposure to parameters beyond the specified maximum ratings or operation outside the specified range.

SEMTECH PRODUCTS ARE NOT DESIGNED, INTENDED, AUTHORIZED OR WARRANTED TO BE SUITABLE FOR USE IN LIFE-SUPPORT APPLICATIONS, DEVICES OR SYSTEMS OR OTHER CRITICAL APPLICATIONS. INCLUSION OF SEMTECH PRODUCTS IN SUCH APPLICATIONS IS UNDERSTOOD TO BE UNDERTAKEN SOLELY AT THE CUSTOMER'S OWN RISK. Should a customer purchase or use Semtech products for any such unauthorized application, the customer shall indemnify and hold Semtech and its officers, employees, subsidiaries, affiliates, and distributors harmless against all claims, costs damages and attorney fees which could arise.

All referenced brands, product names, service names and trademarks are the property of their respective owners.

#### Contact information

#### **Semtech Corporation Advanced Communications & Sensing Products**

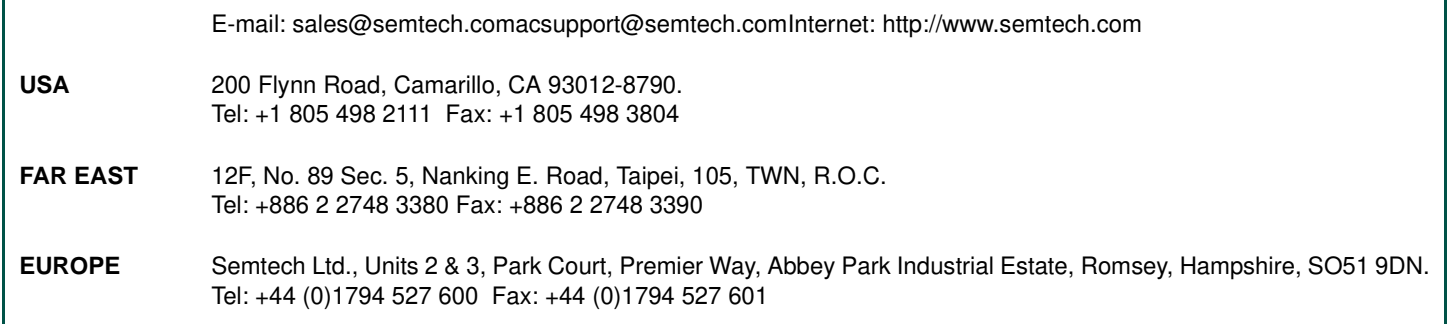

**SEMTECH** 

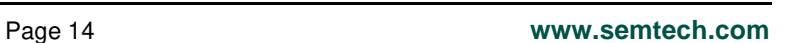

ISO901

CERTIFIED